# **Paper 155**

# **SAS webAF for Java Application Development, a First Sip**

Mickey Waxman University of Kansas, Lawrence, Kansas Larry Hoyle University of Kansas, Lawrence, Kansas

# **ABSTRACT**

SAS webAF is an integrated development environment for Java™ programs and applets. In addition to the standard components, it provides pre-built components that allow Java programs to access SAS data and procedures on a server from a thin client without the SAS system.

This hands-on workshop will serve as a first look at SAS webAF, demonstrating what it is and how it works. Participants will create a SAS-enhanced Java applet in a series of drag and drop exercises.

No previous knowledge of Java is required for this workshop.

# **INTRODUCTION**

In this workshop we will recreate the application shown below. It can be used in a Web page or run as a standalone program. This Java program connects to a SAS server across the network and submits a regression procedure. It also retrieves a dataset with the predicted and residual values from the regression and displays them in a table and a graph.

The application will be recreated using Java **components**  $(JavaBeans^{TM})$  which are supplied as part of the webAF package. Each of the visual elements in the figure below is such a component, placed in the project using the drag and drop capability of the webAF development environment. The scatter plot, for example, is a component written by SAS

Institute. It was dropped into the project and then connected to the rest of the project by setting its "datasetInterface" property. Once configured with this property, it was able to retrieve and display data.

Components are customized when designing an application by setting values for their **properties** (variables). The components are stored as a part of the application with those values retained. For instance, if the color of the submit button is set to blue while the application is being built, it stays blue until something else changes it.

Components also have **methods** (like subroutines - pieces of code), and can originate **events** (e.g. A button is clicked). The webAF development environment has tools for helping set up **event handlers**. In the example below, Clicking the refresh button fires the "actionPerformed" event, whose handler calls the tree view's "refresh" method.

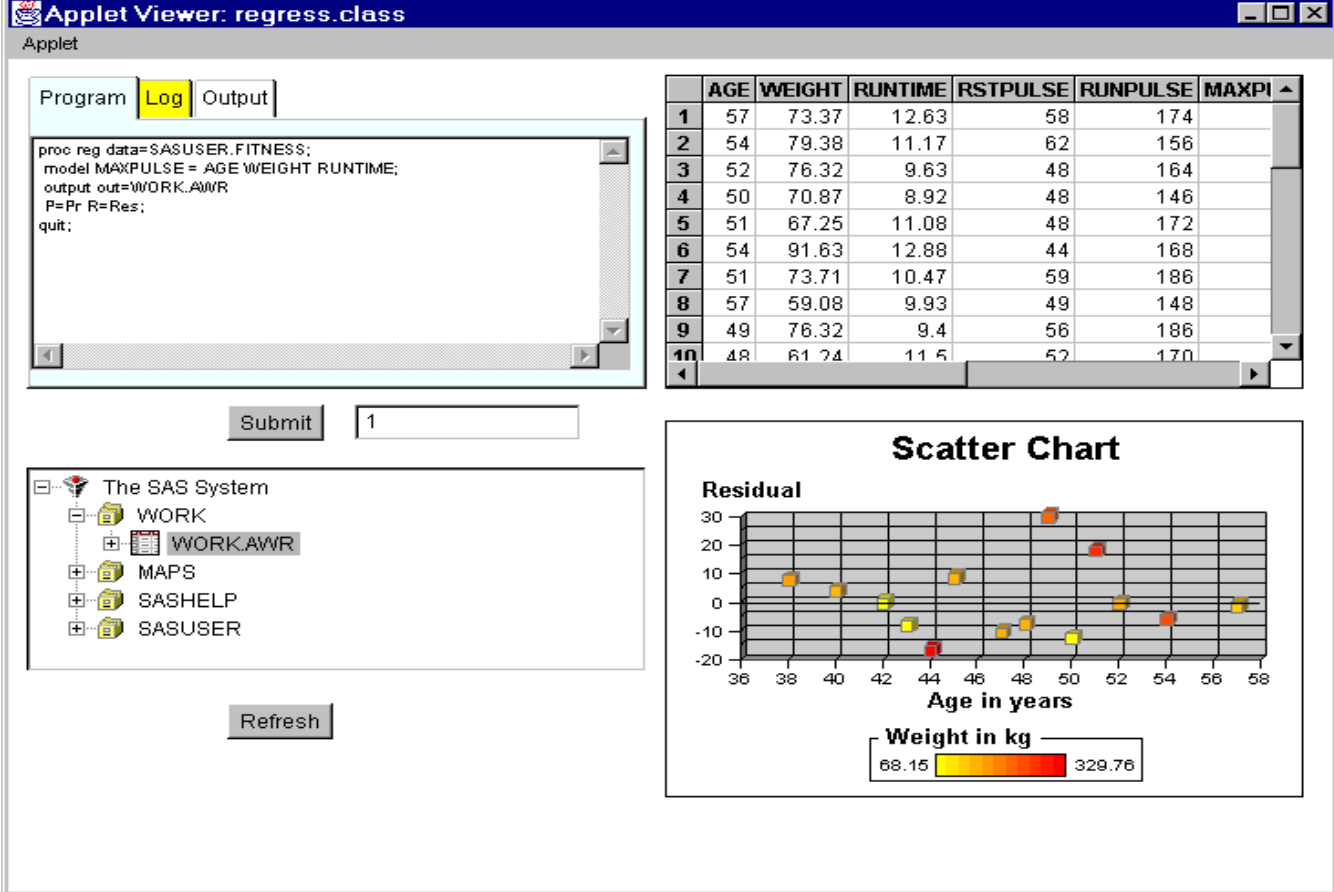

# **THE WEBAF DEVELOPMENT ENVIRONMENT**

The webAF development environment contains a number of collections of tools organized into toolbars and subwindows. This workshop will use just a few of those facilities, the Active Frame Window, the Component Palette, the Project Navigator, and the Output Window.

# **THE ACTIVE FRAME WINDOW**

The subwindow on the right in the figure below is the Active Frame Window. It contains the view of the application's visual components. Non visual components are also added to the application by dropping them on this window. A right click on the components in this window allows selection of documentation about the component or setting object properties or event handlers. Tabs at the base of the Active Frame Window allow the programmer to switch between the application' source code and its run-time appearance.

#### **THE COMPONENT PALETTE**

The tabbed bar just below the main menu bar in the window below contains the components bundled with webAF. These

include many components based on Java's Abstract Windowing Toolkit (AWT), such as buttons, text boxes and the like. It also contains components designed to communicate across the network with SAS running on a server, as well as components which facilitate using SAS objects - datasets, libraries, catalogs, MDDBs, formats, procedures and so on. There are also graphical components - an image viewer and a chart component.

#### **THE PROJECT NAVIGATOR**

The subwindow on the left, the Project Navigator, contains an outline for tutorials and extensive help, as well as views of lists of the components, component properties, files, and classes in the project (application). Right clicking on the components and properties allows the user to set property values, design event handlers, and **link** the values of properties belonging to two different components. A link sets up the application so that when one property is assigned a new value, the other property is automatically assigned that value.

#### **THE OUTPUT WINDOW**

The bottom subwindow receives output from compiling and testing the application. Error messages, elapsed times, status messages and more appear here.

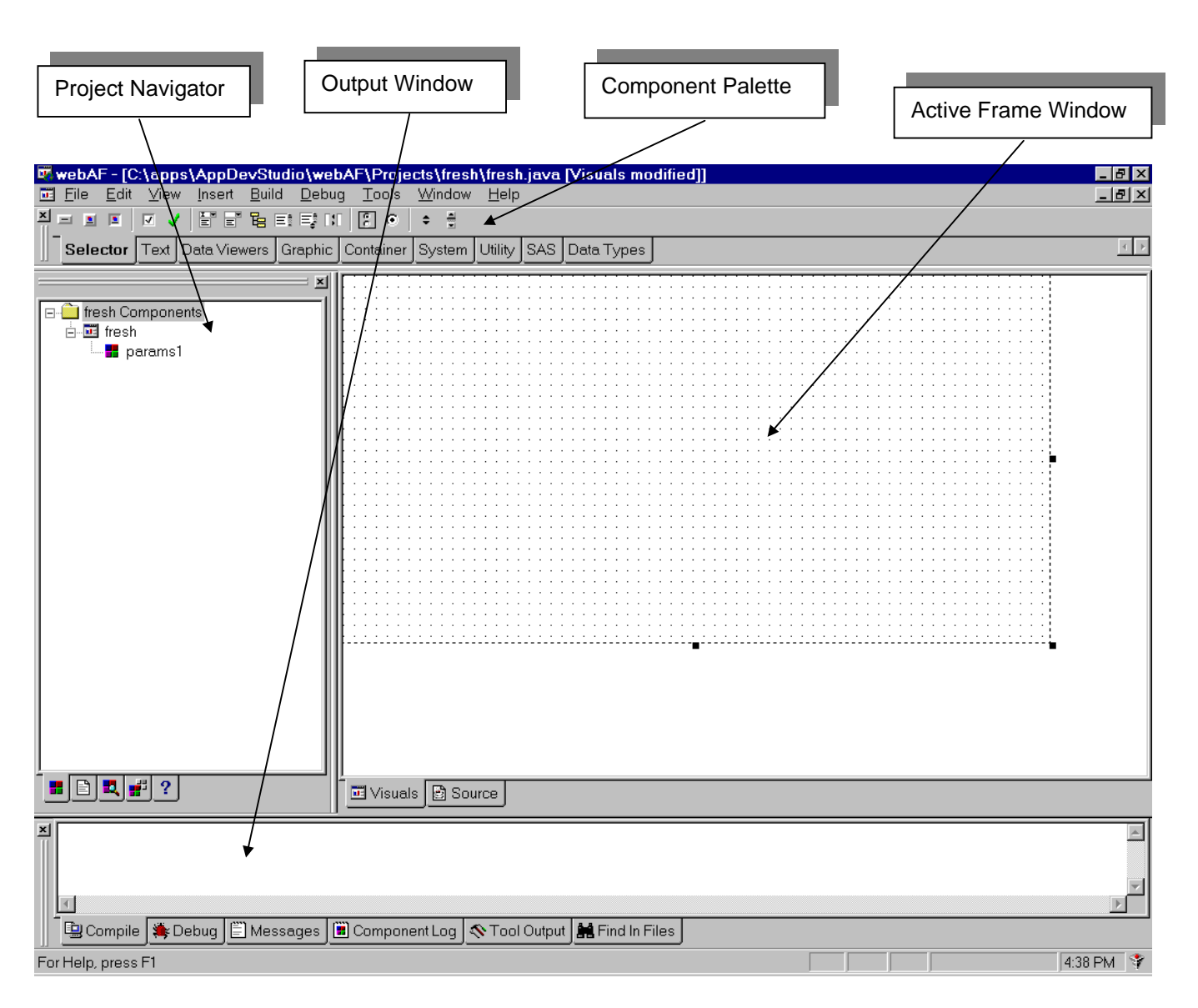

 $\boxed{\mathbf{x}}$ 

 $rac{1}{1}$ 

# **GETTING STARTED**

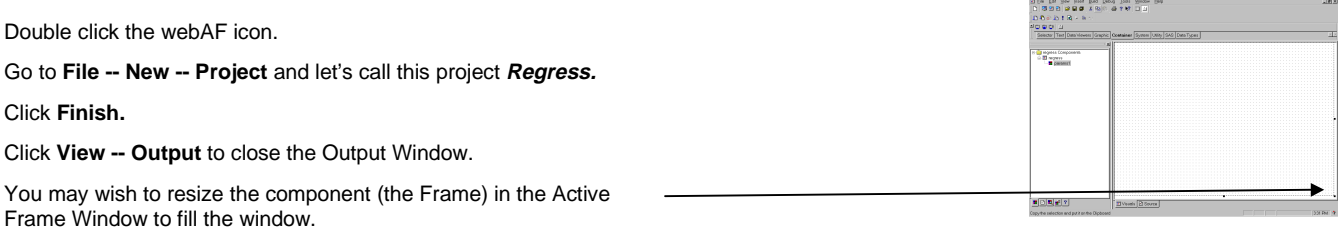

# **PUTTING COMPONENTS INTO YOUR JAVA APPLET OR APPLICATION**

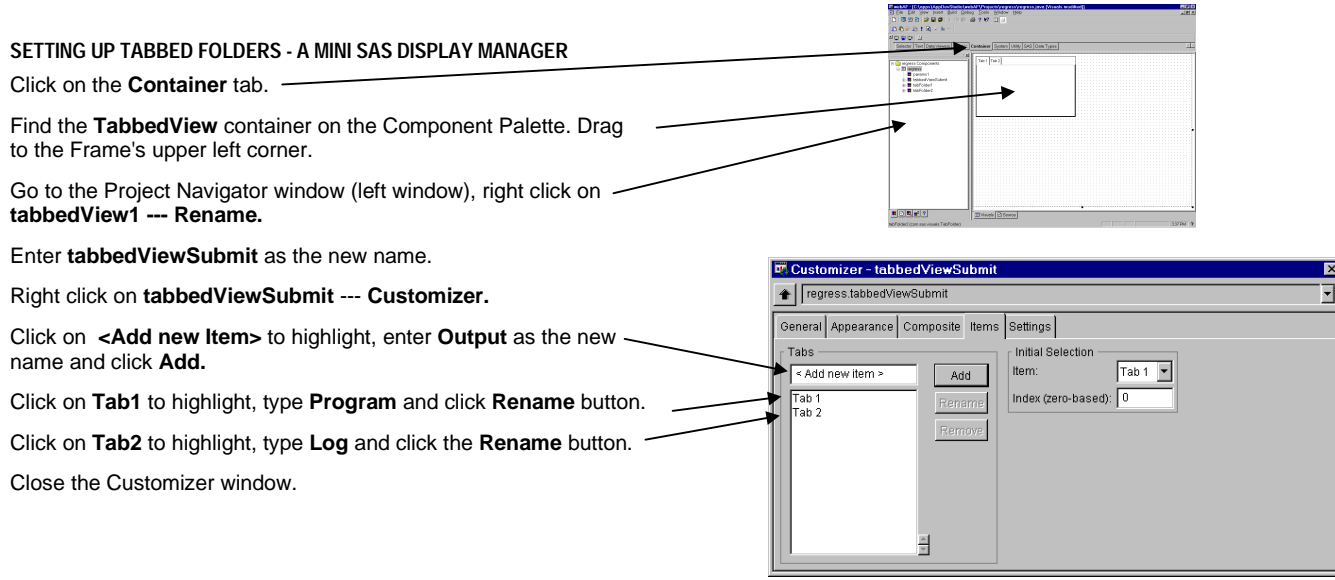

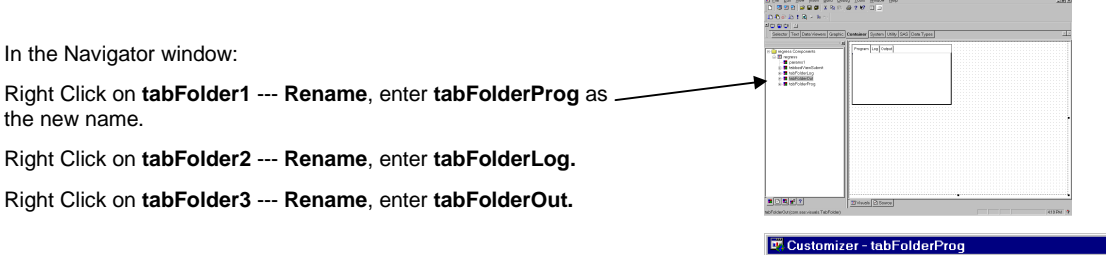

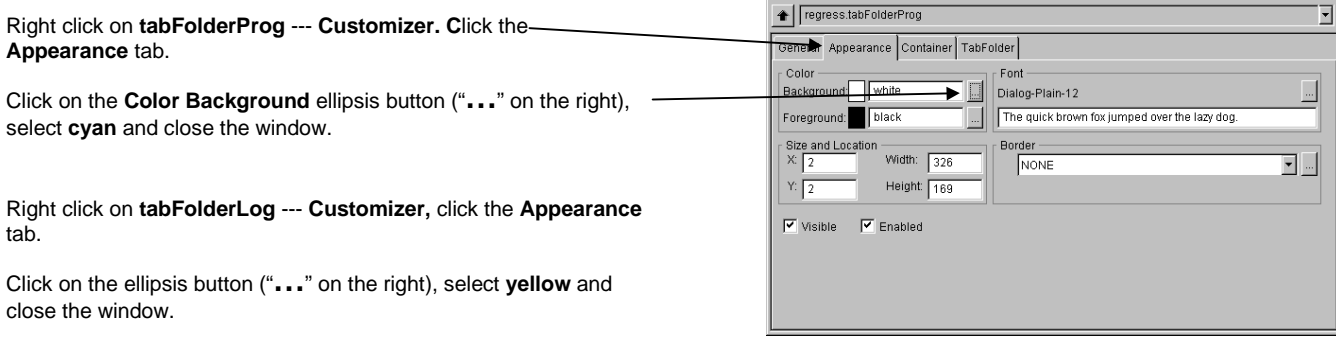

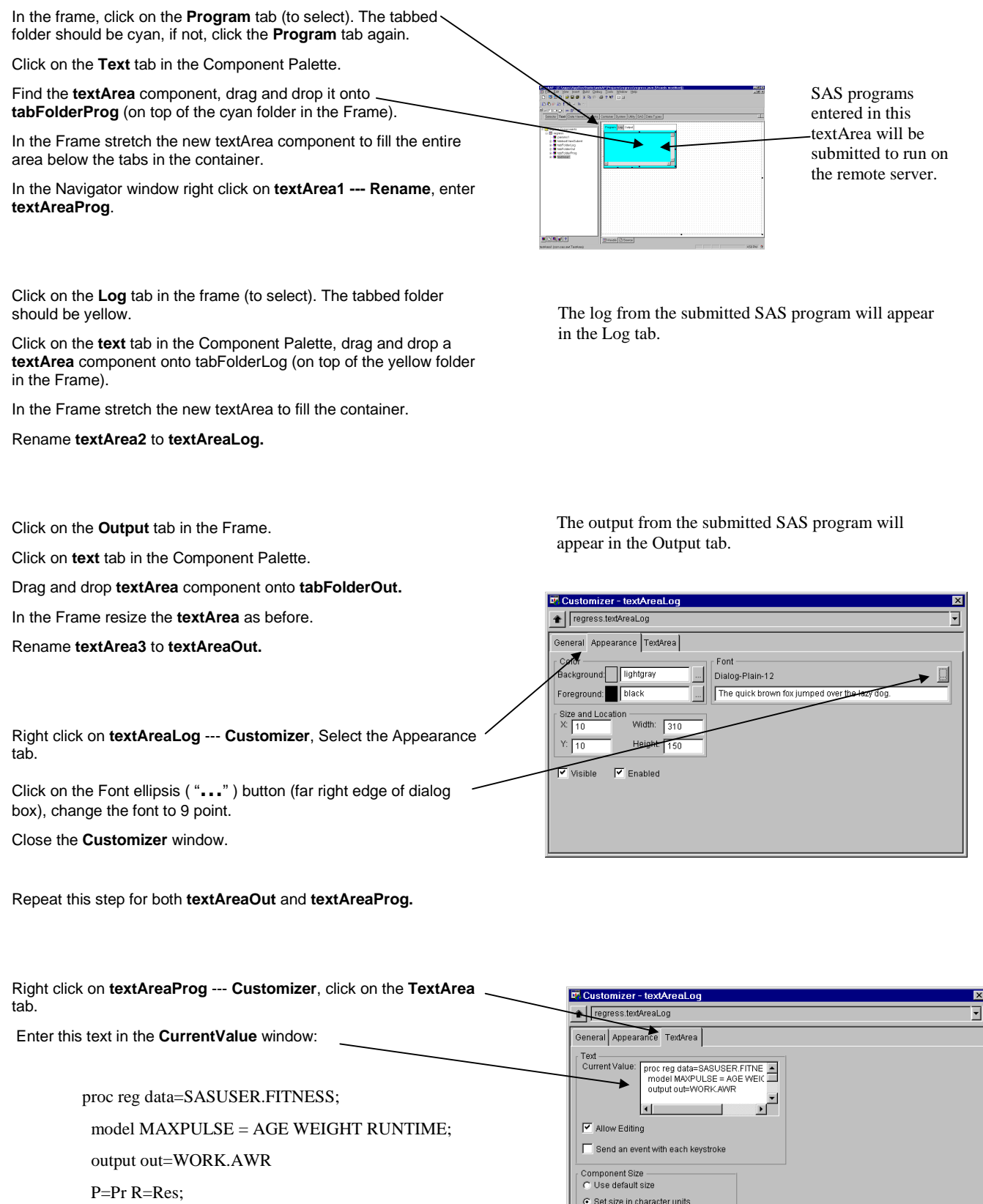

Columns: 12 Rows: 12

- run;
- quit;

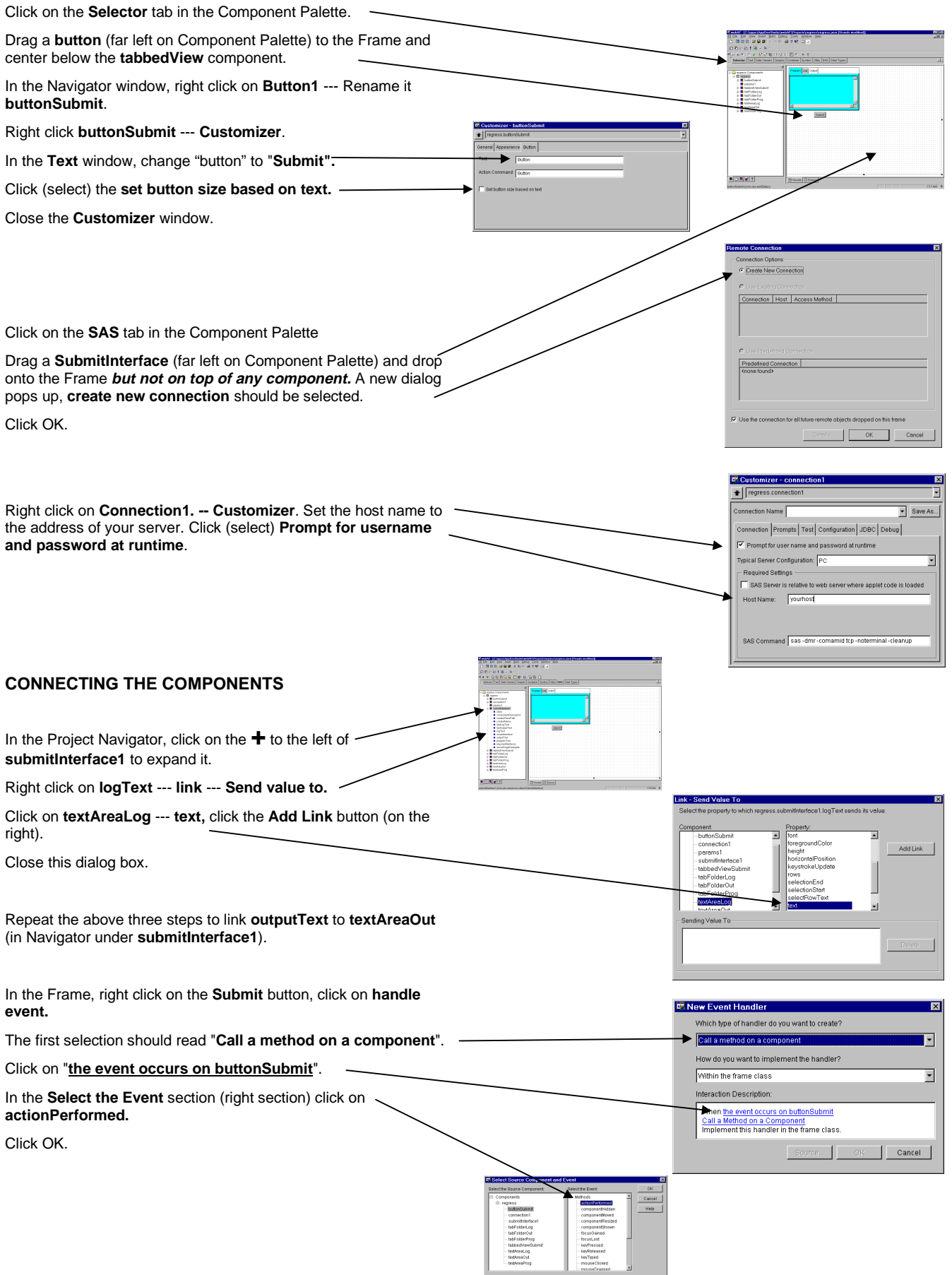

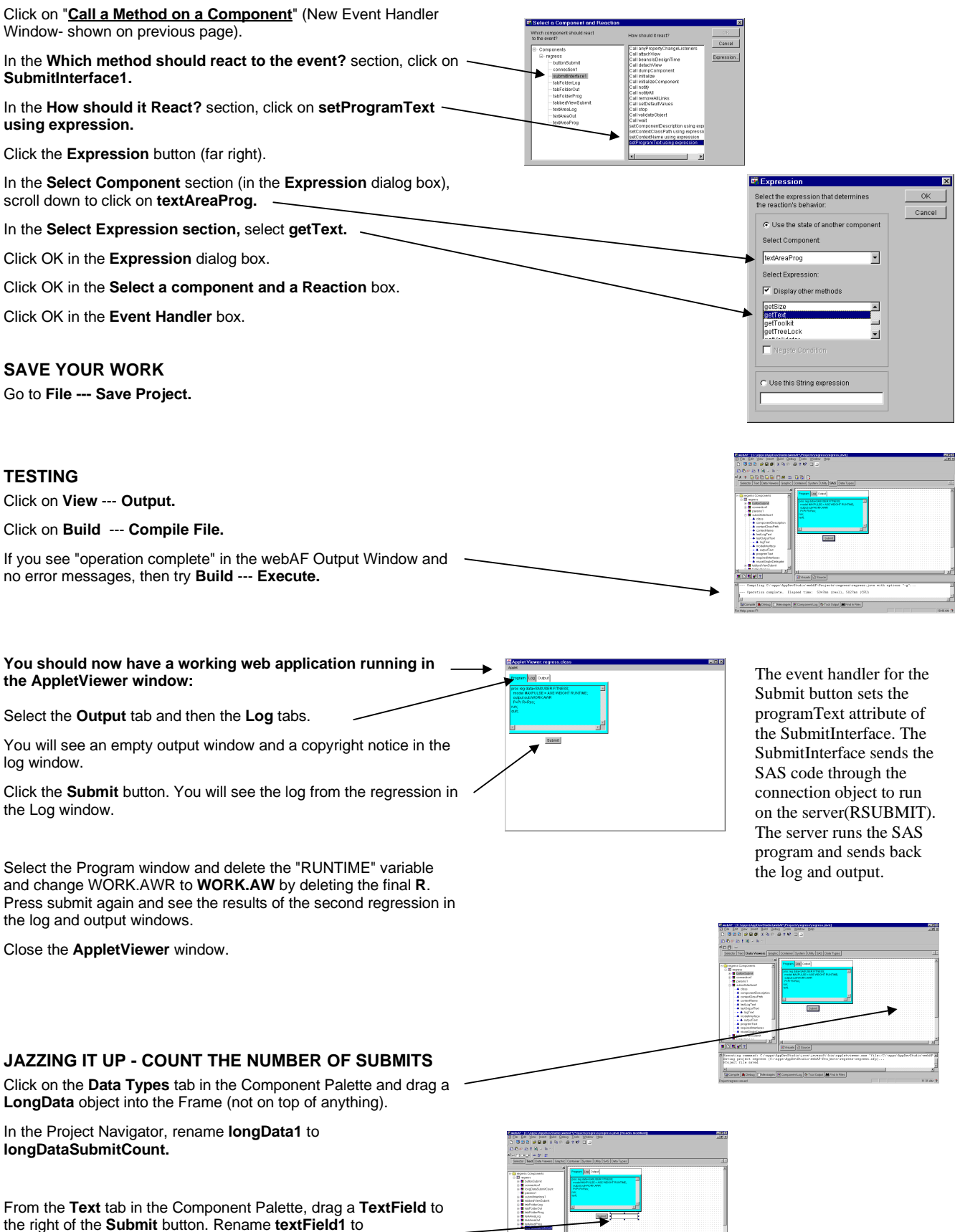

**textFieldSubmitCount** (in the Project Navigator).

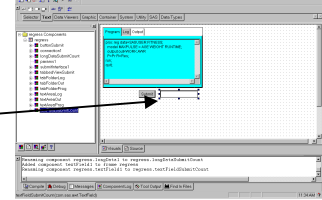

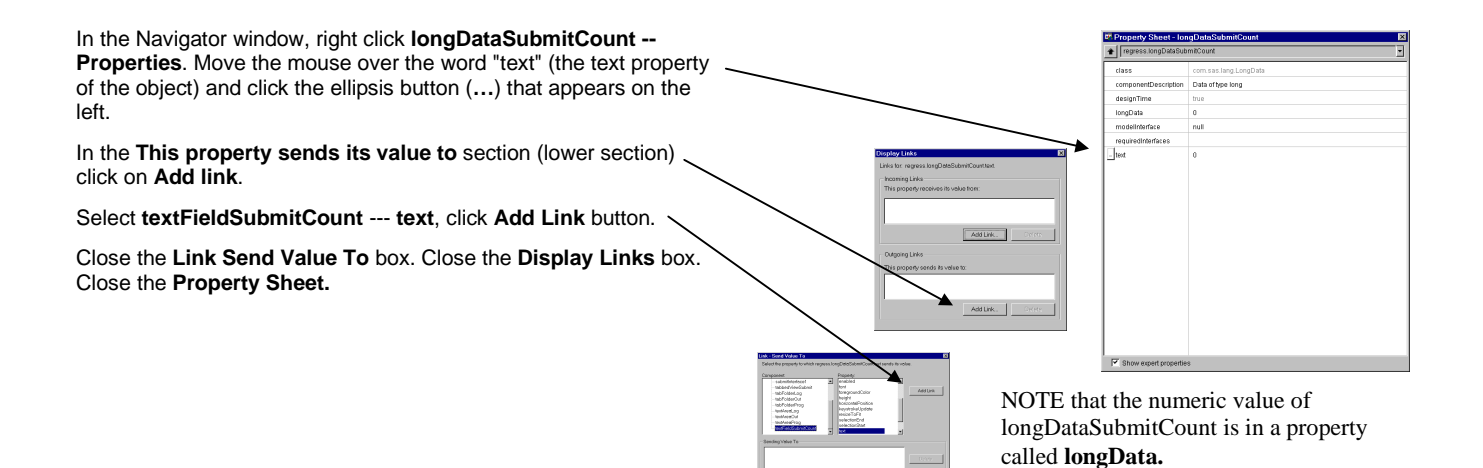

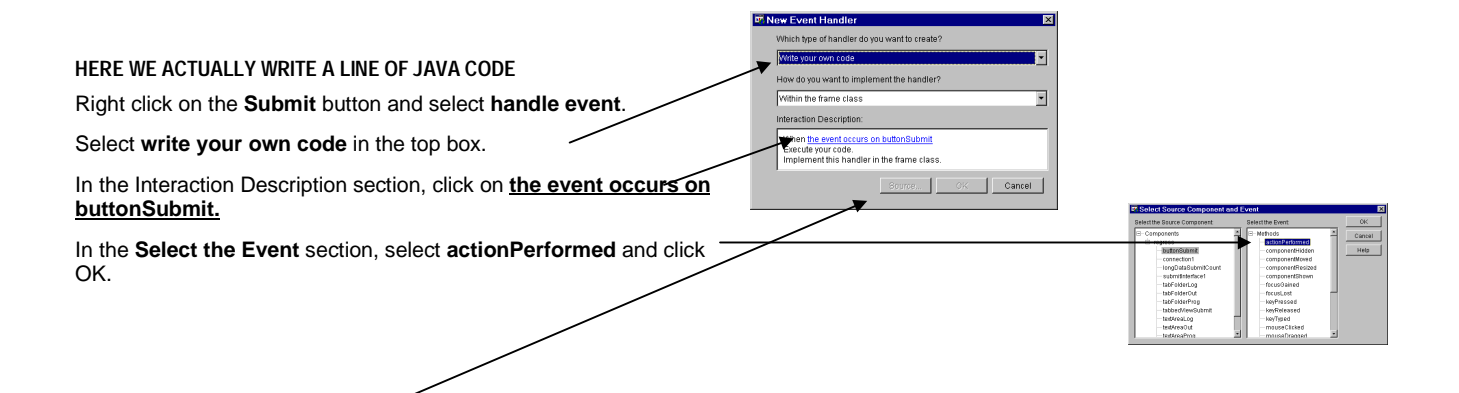

Click on the **Source** button. Here we will type in a Java statement.

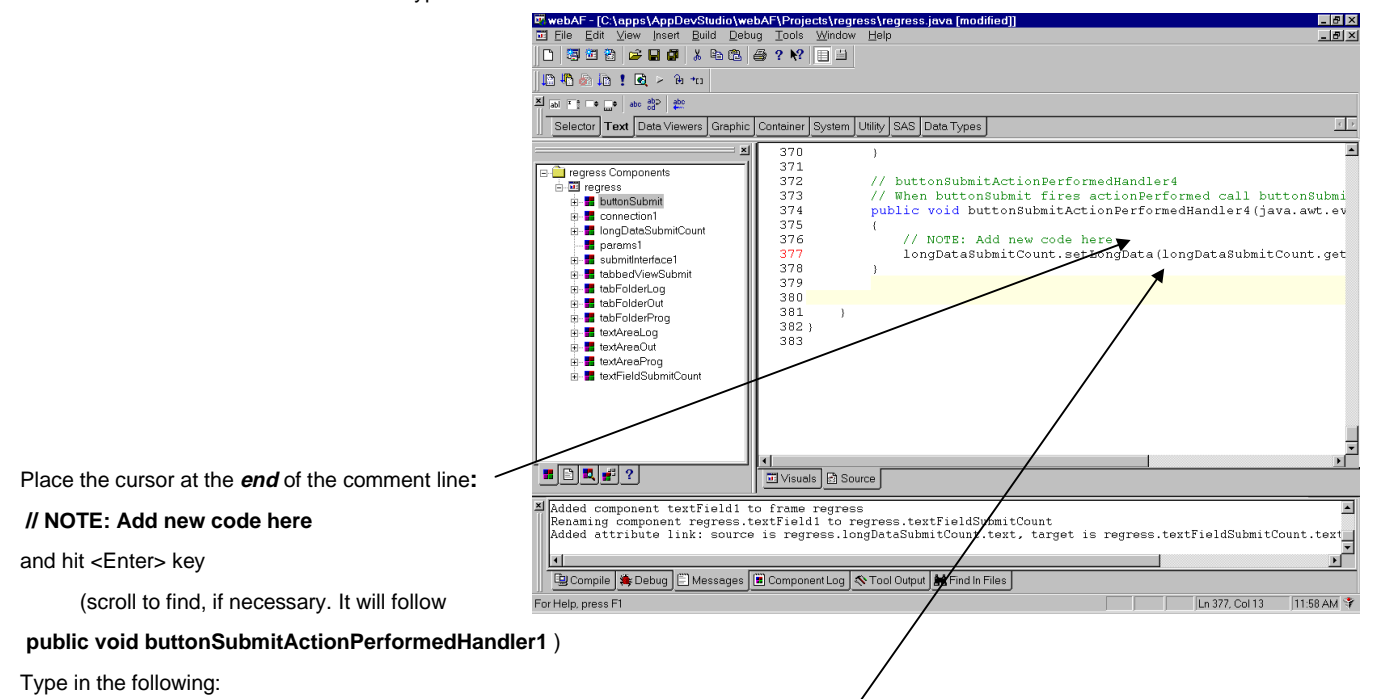

**longDataSubmitCount.setLongData(longDataSubmitCount.getLongData() + 1);**

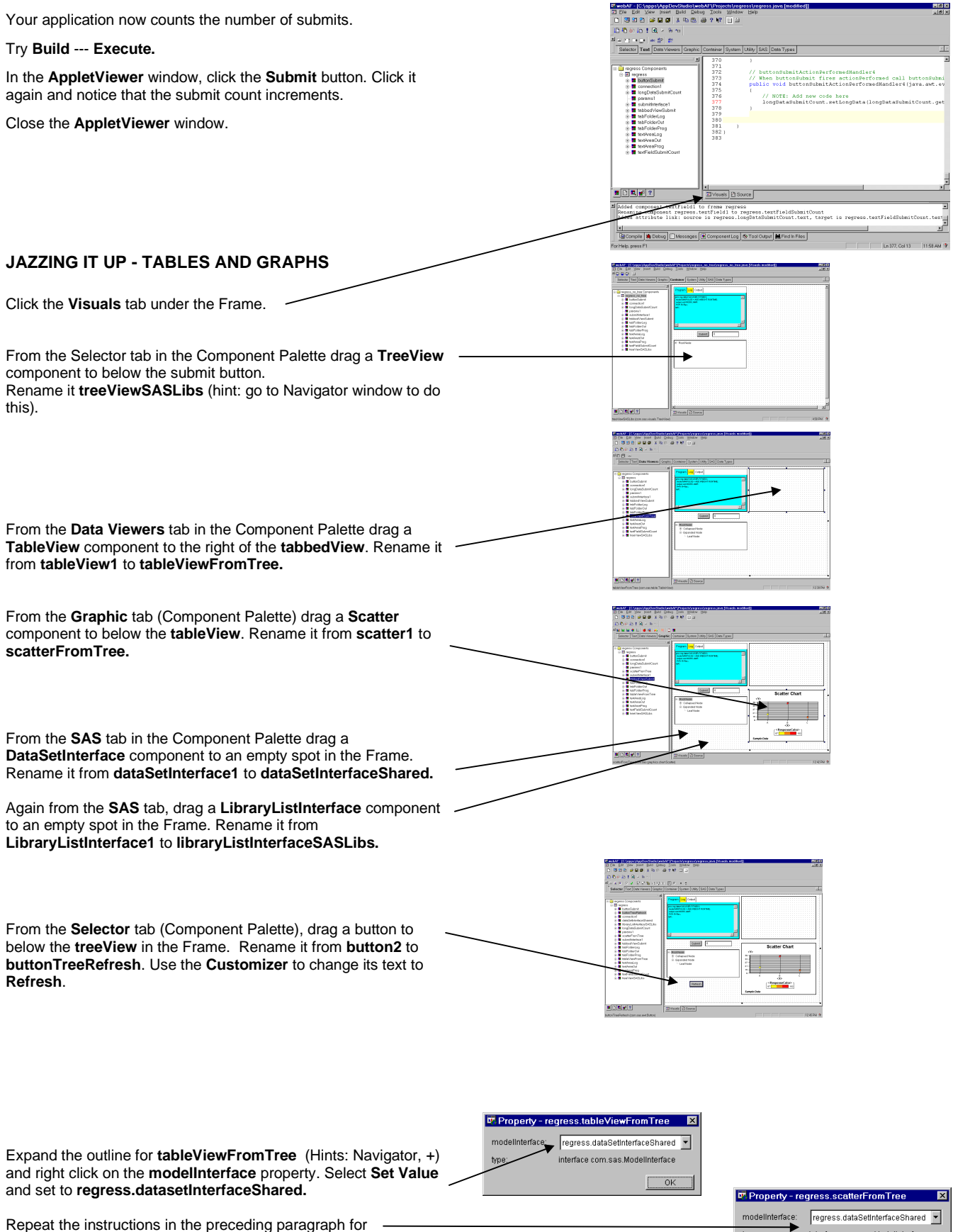

ie preceding paragrapi **ScatterFromTree**.

 $\label{thm:inference} \text{interface com.sas.} \textit{Model} \text{interface}$  $\sqrt{\frac{CK}{2}}$  Expand the outline for **treeViewSASLibs** and right click on the **selectedItem** property. Select **Link** -- **Send Value,** select **dataSetInterfaceShared** and **Dataset**. Click **Add Link**. Close the **Link - Send Value To** dialog box.

Right click on the **modelInterface** property of **treeViewSASLibs.** Select **Set Value**. Scroll to **libraryListInterfaceSASLibs** and click OK on the Property dialog box.

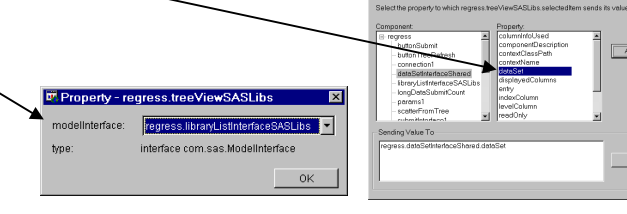

Right click on the **Refresh** button, select **Handle Event**. In the Interaction Description section (bottom), Click on **the event occurs on buttonTreeRefresh** . Click **action Performed** and click OK. Click **Call a method on a Component** . Select **treeViewSASLibs**. Select **Call refresh**

Click on OK. Click OK on the **Event Handler** dialog box.

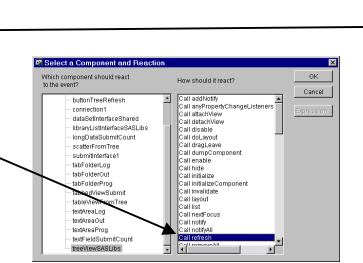

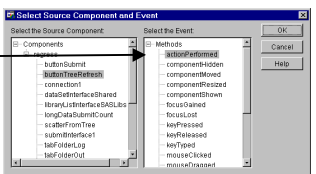

# **FINAL TESTING** The application is now complete. Click **Build -- Execute**. In the AppletViewer window, click the **submit** button. Expand the outline in the tree view by clicking on the '+" to the left of **The SAS SYSTEM** and to the left of WORK. Referen

Click on **WORK.AWR**, the output dataset from the regression.

The table and graph become populated with data once the dataset is selected. Rerun the regression with different variables and a new output dataset. Click on the tree view's refresh button to make that dataset appear in the outline too. Choose it and see the table and graph change.

You might want to right click on the scatter plot and experiment with changing its properties at run-time.

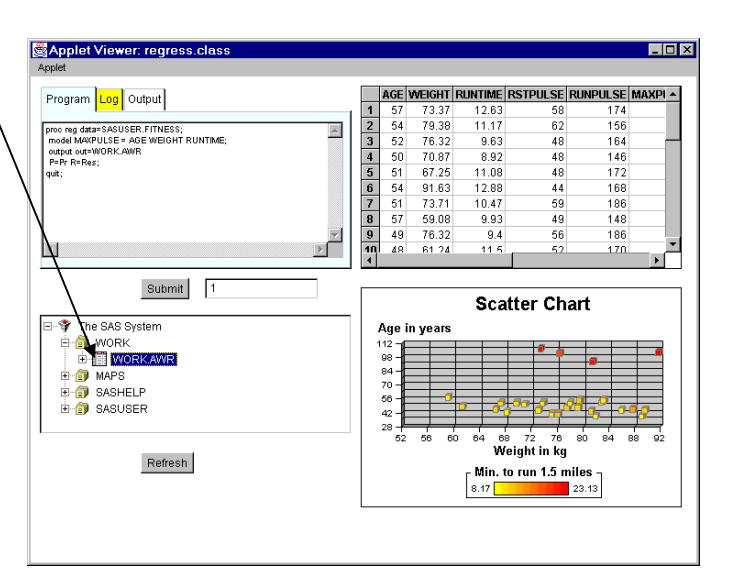

# **CONCLUSION**

An important feature of webAF which hasn't been shown here is it's ability to create Java components which, running on the client, mirror SAS/AF<sup>®</sup> components running on the server. This is accomplished with the **Remote Object Class Factory** (ROCF).

ROCF creates the Java component which can call methods on SAS/AF objects (written in SCL) running on the server. These SAS/AF objects can then call other SAS/AF objects or run other SAS programs. This architecture will be important to those with existing SAS/AF applications.

# **CAVEATS**

This workshop's application was developed without the need to write any Java code. Many real applications will require writing Java code to supplement the SAS supplied components.

The application you have just created also accepts any SAS code the end user cares to submit to the server. This, of course, is not usually desirable.

The application shown in this paper was developed using the Release Candidate 1 version of webAF. Some graphical elements may change in the final release version.

### **TRADEMARKS**

SAS/AF is a registered trademark or trademark of SAS Institute Inc. in the USA and other countries.<sup>®</sup> indicates USA registration.

webAF is a registered trademark or trademark of SAS Institute Inc. in the USA and other countries.<sup>®</sup> indicates USA registration.

Java is a registered trademark or trademark of Sun Microsystems Inc. in the USA and other countries.<sup>®</sup> indicates USA registration.

JavaBeans is a registered trademark or trademark of Sun Microsystems Inc. in the USA and other countries.<sup>®</sup> indicates USA registration.

# **ACKNOWLEDGEMENTS**

We wish to thank Emma Hoyle, age 9, who tested the accuracy and ease of use of the written instructions for this workshop. She successfully completed the project in about one hour.

# **CONTACT INFORMATION**

Mickey Waxman mickey@ukans.edu Larry Hoyle **hoyle@ukans.edu** 

A copy of this paper and the sample project will be available at: www.ukans.edu/cwis/units/IPPBR/ksdata/sugi/sugi24/WaxmanHoyle24.htm